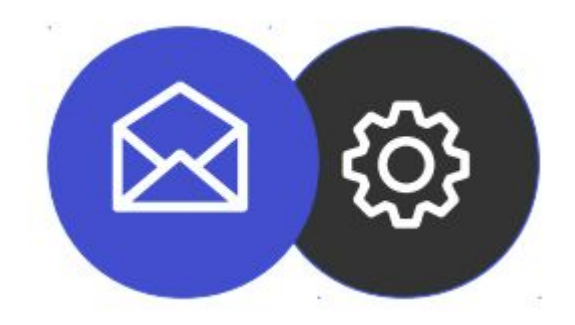

## **Guide de configuration d'un compte mail sur iOS**

**Tutoriel**

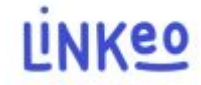

#### **Guide de configuration d'un compte mail sur iOS**

**Ce guide vous permettra de paramétrer vos comptes e-mails sur votre iPhone ou iPad. Il suffit de suivre les étapes pas à pas.** 

**Notre Service Client se tient à votre disposition au 09 72 67 01 67 ou par courriel à service@linkeo.com si vous rencontrez des difficultés sur le paramétrage.**

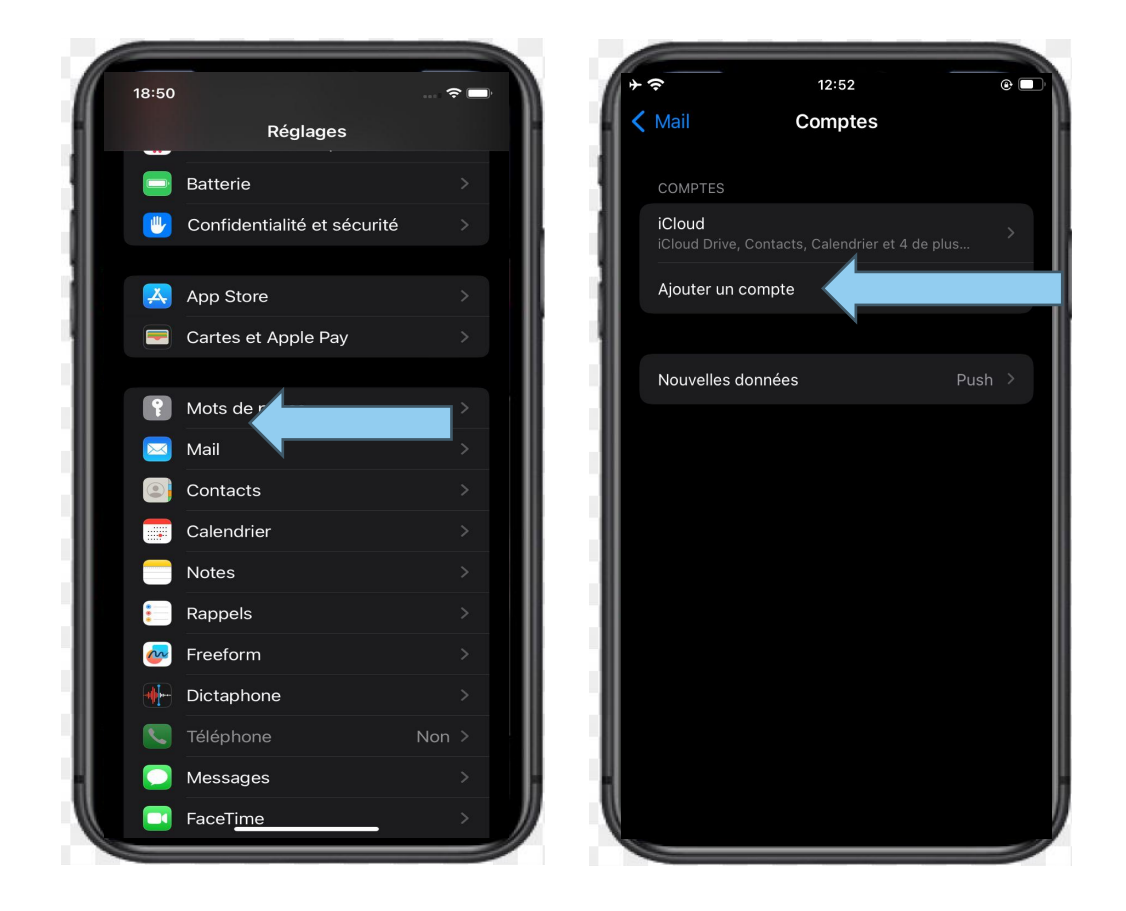

- **Ajouter un compte e-mail**
- **Aller dans les Réglages**
- **sélectionner Mail**
- **puis sélectionner Compte**
- **ensuite sélectionner 'Ajouter un compte'**

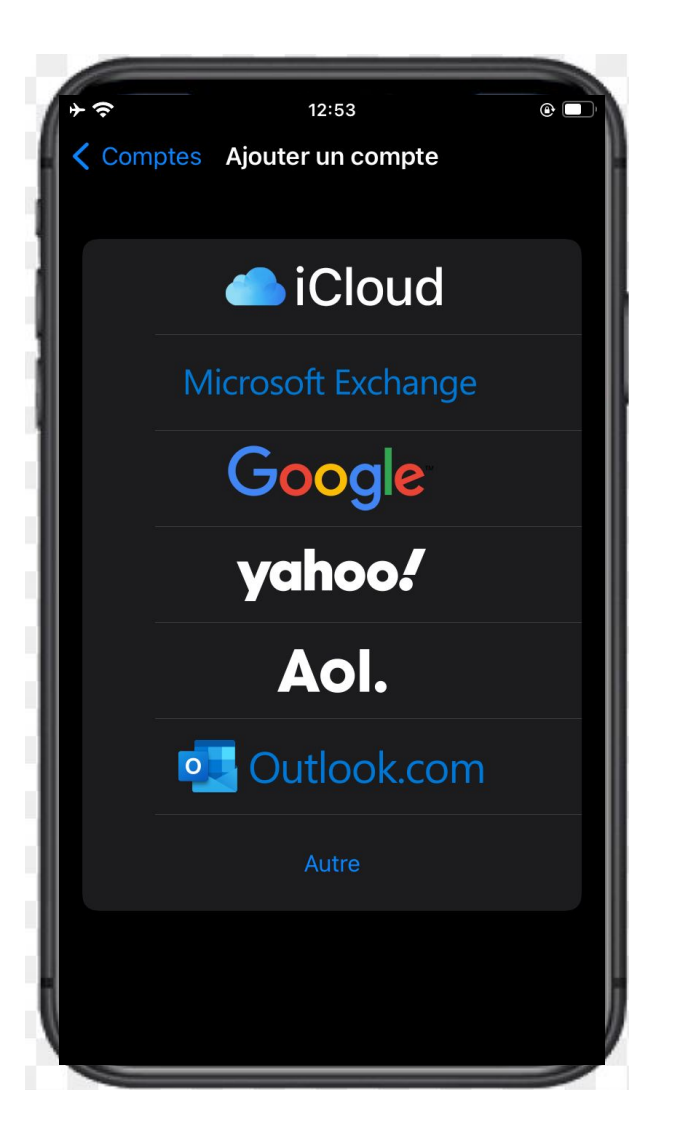

**Sélectionner le type de compte**

**● Taper sur « Microsoft Exchange »**

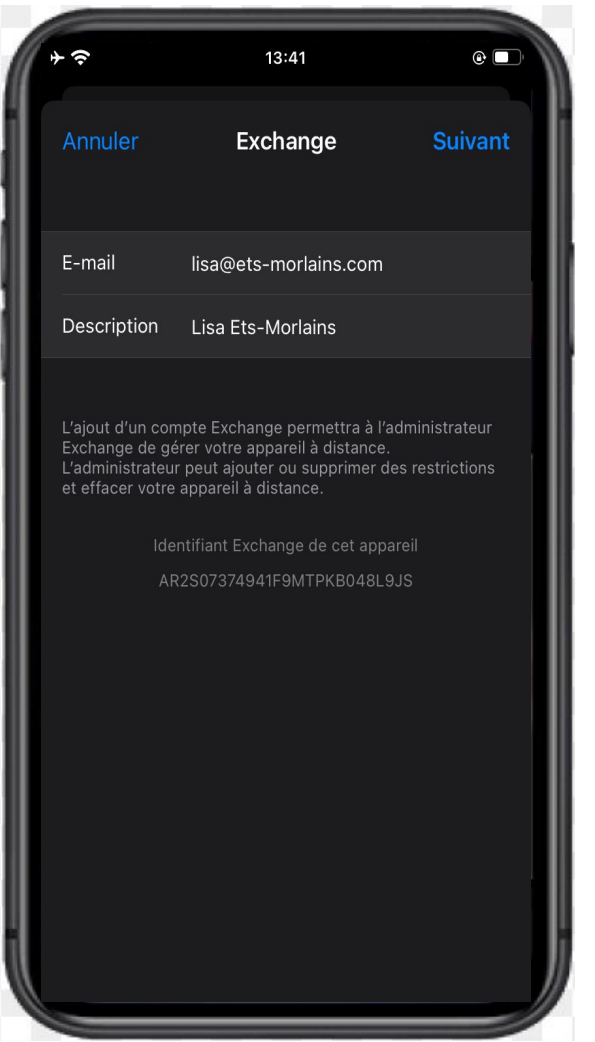

**Renseigner vos informations**

**● Entrez votre adresse mail : celle que Linkeo vous a fournie**

- **● Entrez la description : Cela dépendra de vous.**
- **● Taper sur suivant pour la vérification des informations renseignées**

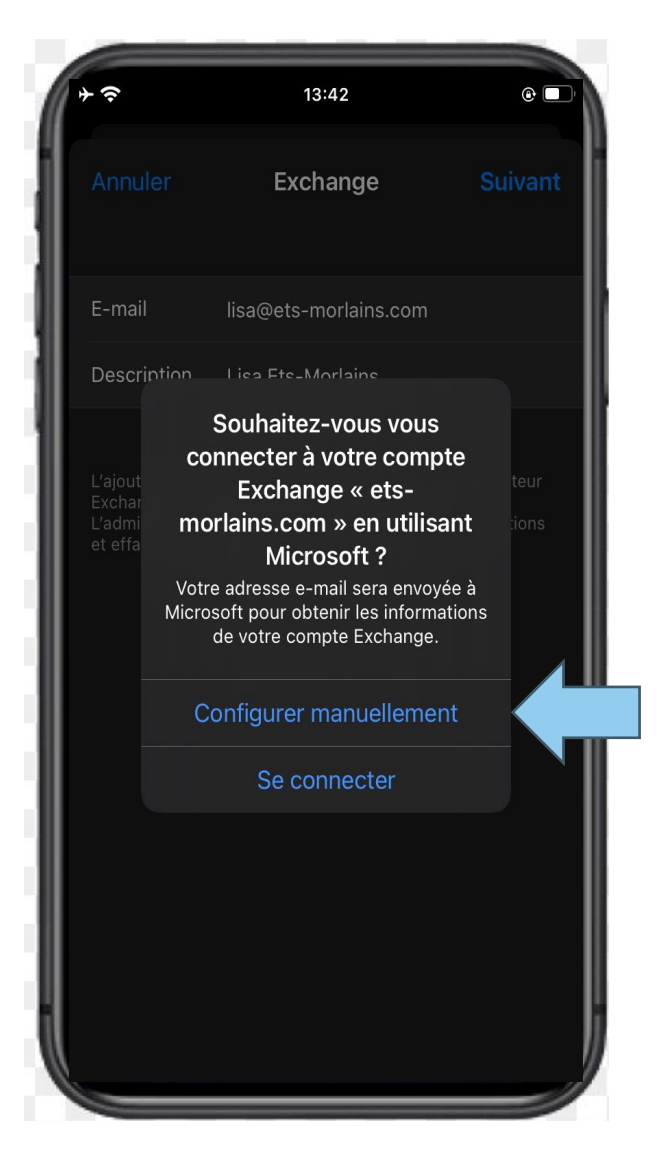

**4ᵉ étape : Configuration manuelle**

**Au cas où votre appareil n'arrive pas à valider automatiquement les informations renseignées, un message d'erreur vous invitera à configurer manuellement**

- **● Un pop-up s'affichera : Vous devez sélectionner**
- **« Configurer manuellement »**
- **● Entrez votre adresse mail, celle fournie par Linkeo**
- **● Entrez votre mot de passe**

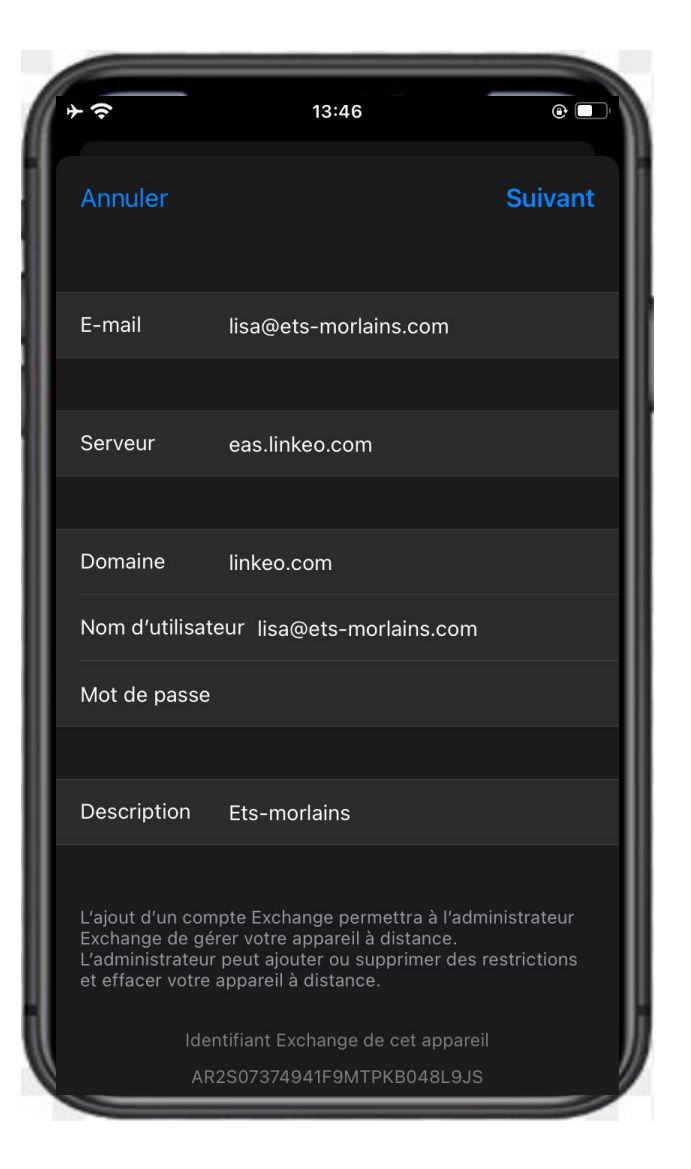

**5ᵉ étape Configuration manuelle**

- **● Entrez votre adresse mail**
- **● Entrez le serveur : eas.linkeo.com**
- **● Entrez le domaine : linkeo.com**
- **● Nom d'utilisateur : votre adresse mail**
- **● Enfin, entrez votre mot de passe**

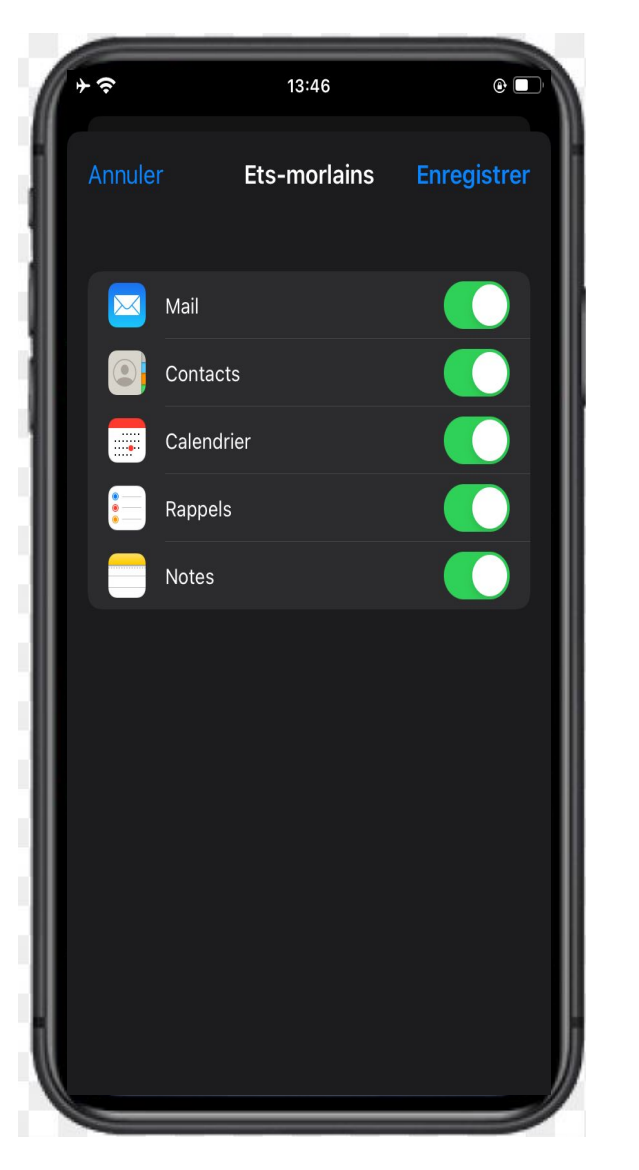

**6ᵉ étape : Sélection des services**

**● Sélectionnez toutes les services afin de synchroniser vos calendriers, contacts, etc.**

# **Félicitations !**

### Vous avez correctement configuré votre compte Mail sur iOS.

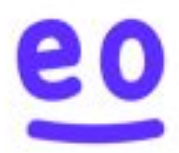